# T-Kernel 2.0 リファレンスキット 取扱説明書

─────────────

1.00.02 2013年11月

目次

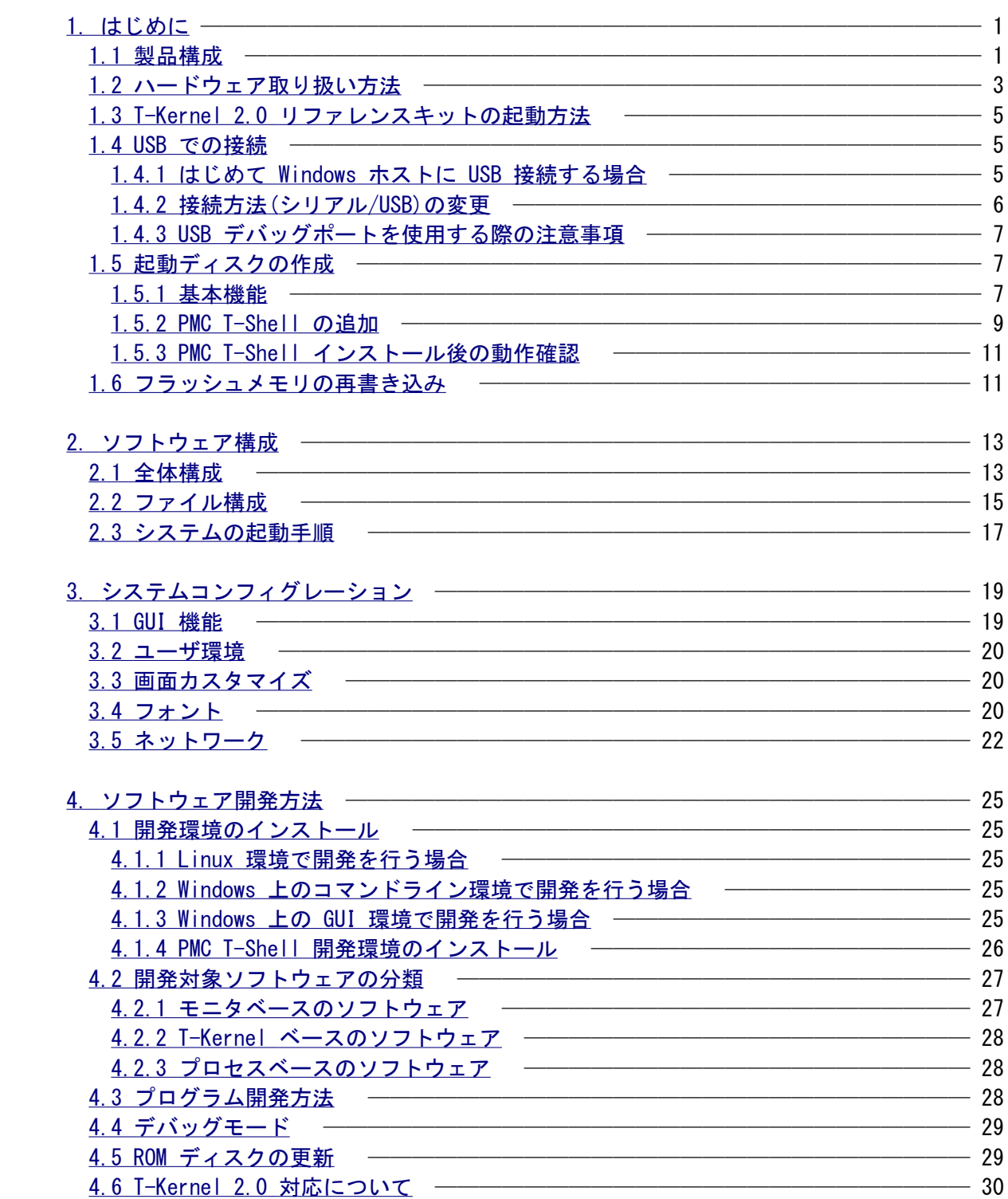

# 【修正履歴】

Version 1.00.00

# ・新規

Version 1.00.01

・Windows のデバイスドライバ URL の誤植を修正。

・Windows のデバイスドライバのインストール方法を Windows XP、Vista, 7 で共通化。

Version 1.00.02

・Windows のUSBデバイスドライバを更新。

### <span id="page-3-0"></span>1. はじめに

<span id="page-3-1"></span>1.1 製品構成

T-Kernel 2.0 リファレンスキット には以下の内容が含まれています。

○ T-Kernel 2.0 リファレンスキット ハードウェア

詳細は「T-Engine Reference Board Hardware Manual」を参照してください。

○ 製品マニュアル

- T-Kernel 2.0 リファレンスキット取扱説明書(PDF)(本書) 本製品の内容および操作方法に関する説明書です。
- PMC T-Kernel Extension 説明書(PDF) 本製品に含まれる PMC T-Kernel Extension に関する説明書です。
- PMC T-Shell 説明書 (HTML形式) PMC T-Shell の API 説明書です。
- PMC T-Shell プログラミング解説書 (PDF形式) PMC T-Shell のプログラミング解説書です。
- ライブラリ説明書(PDF) 本製品に含まれるC言語ライブラリに関する説明書です。
- T-Engine 開発キットデバイスドライバ共通説明書(PDF) 本製品や、T-Engine 共通に含まれるデバイスドライバに関する説明書です。
- ネットワークデバイスドライバ説明書(PDF) 本製品に含まれるネットワークドライバに関する説明書です。
- USBマネージャ取扱説明書(PDF) 本製品に含まれる USBマネージャに関する説明書です。
- 開発ツール説明書(PDF) 本製品に含まれる PMC T-Kernel および PMC T-Kernel Extension 上で動作する開 発ツールの説明書です。
- T-Kernel 2.0 リファレンスキット GNU開発環境(Linux版)説明書(PDF) 本製品に含まれる Linux 環境で動作する GNU 開発環境のインストール方法および 操作方法に関する説明書です。
- T-Kernel 2.0 リファレンスキット GNU開発環境(Windows版)説明書(PDF) 本製品に含まれる Windows上の Cygwin 環境で動作する GNU 開発環境の操作方法 に関する説明書です。

Cygwin インストール方法説明書(PDF)

 本製品に含まれる Cygwin 環境上で動作するプログラムを使用する場合に必要にな る Cygwin のインストール方法に関する説明書です。

- Cygwin 用 T-Kernel 2.0 リファレンスキット 開発環境インストール方法説明書(PDF) 本製品に含まれる T-Kernel 2.0 リファレンスキット GNU開発環境(Windows版)の インストール方法に関する説明書です。
- Eclipse インストール方法説明書(PDF) 本製品に含まれる GNU開発環境(Eclipse版)を使用する場合に必要になる Eclipse のインストール方法に関する説明書です。
- Eclipse 用 T-Kernel開発環境インストール方法説明書(PDF) 本製品に含まれる GNU開発環境(Eclipse版)のインストール方法に関する説明書で す。
- GNU開発環境(Eclipse版)説明書(PDF) 本製品に含まれる Windows上の GUI で動作する Eclipse版開発環境の操作方法に 関する説明書です。

# ○ 仕様書

- T-Monitor 仕様書 (PDF) T-Monitor の公式仕様書です。
- T-Kernel 2.0 仕様書 (PDF) T-Kernel 2.0 の公式仕様書です。
- 実装仕様書 (PDF)
	- T-Monitor/T-Kernel そして、デバイスドライバの T-Kernel 2.0 リファレンスキ ット の実装に依存した部分の詳細な仕様書です。

## ○ ソフトウェア

ターゲット側

 T-Kernel 2.0 リファレンスキット 上で動作する T-Kernel オペレーティングシス テムとアプリケーションおよびツールなどの実行プログラムが含まれています。 PMC T-Shell 環境での追加システムが、CD-ROM に入っています。

#### ホスト側

 本製品で使用する GNU 開発環境と、デバイスドライバやサンプルアプリケーショ ンなどのソースが含まれています。開発用ホストマシンとして Linux または、 Windows 上の Cygwin 環境を使用します。

## <span id="page-5-0"></span>1.2 ハードウェア取り扱い方法

 T-Kernel 2.0 リファレンスキットには、下図に示す各種のスイッチ/コネクタが付いています。ここ では、使用する上で必要となる事項を簡単に説明します。詳細は「T-Engine Reference Board Hardware Manual」を参照してください。

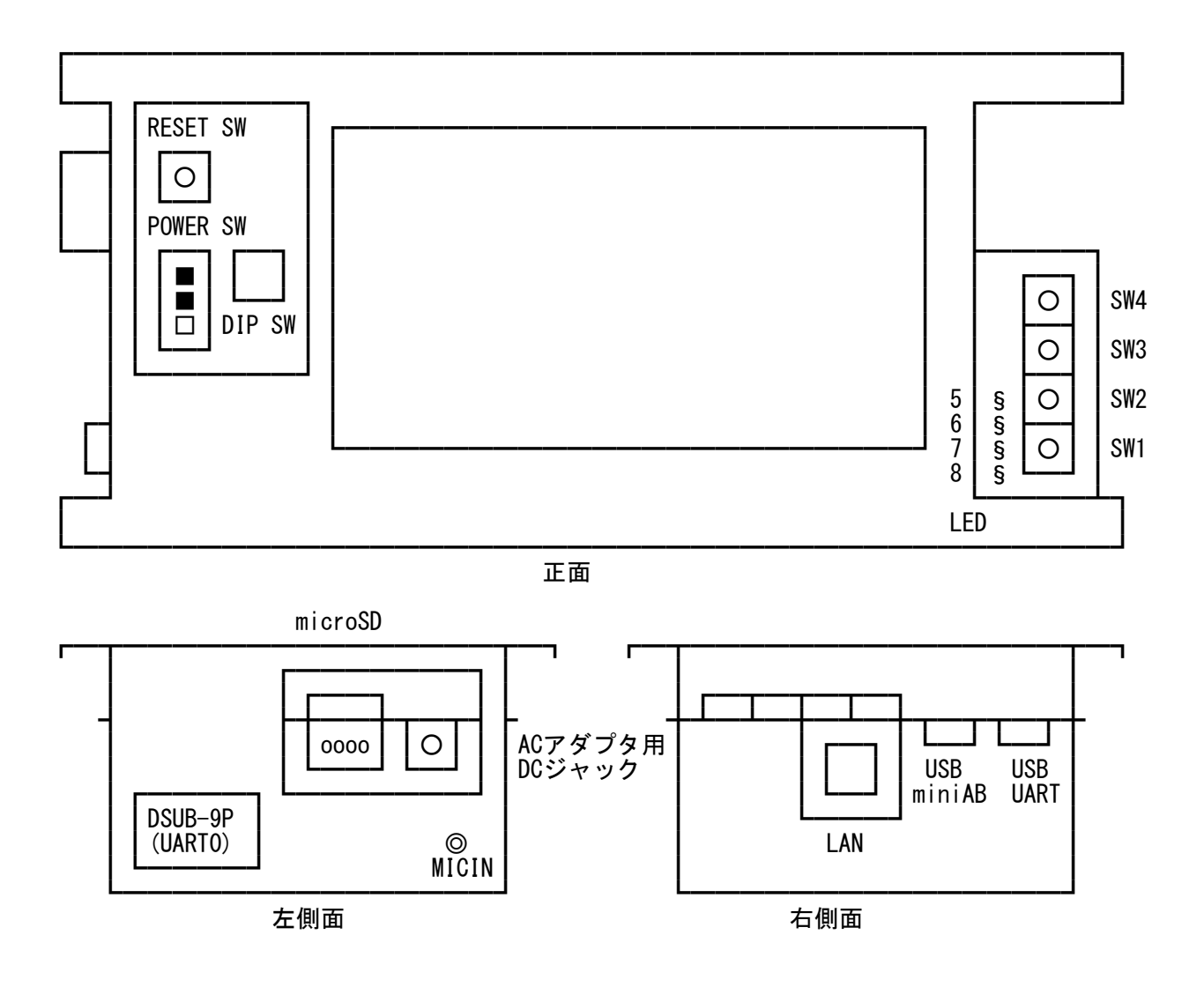

○ DIP SW

 4つの DIPSW の設定内容は、以下の通りです。設定は必ず電源 OFF の状態で行ってくださ い。

DIPSW は、出荷時はすべて OFFになっています。

DIPSW-1、2、3 は、OFF 固定です。変更しないでください。

DIPSW-4 は、OFF で自動ブート (OS 起動)、 ON でブートせずに T-Monitor が起動します。

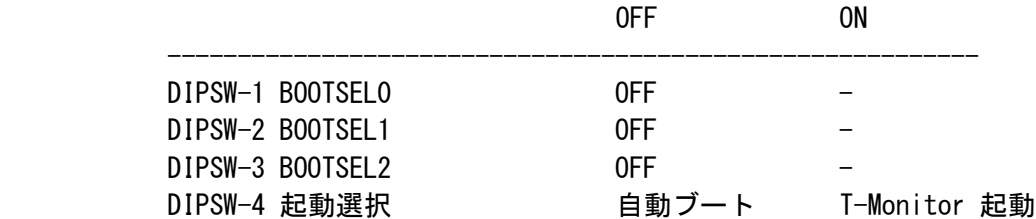

#### ○ RESET SW

 システムをリセットして再起動します。リセットが必要になったときは、このボタンを押し てください。

#### ○ POWER SW

 ACアダプタ用DCジャック、または電源供給コネクタから電源を供給し、POWER SW を入れる とシステムが起動します。

# ○ LED5,6,7,8

 LED が 4個あり、T-Monitor のプログラムサポート機能を使用して、プログラムで点灯させ ることができます。

## $O$  SW1, 2, 3, 4

 KB/PD ドライバを通して、キーとして使用することが出来ます。SW1 = →、SW2 = '3'、SW3 = Enter、SW4 = '1' になります。 SW1 を押しながら起動すると、DIPSW-4 が OFF の状態(自動ブート)でも T-Monitor が起動 します。

#### ○ microSD スロット

システムディスク用の microSD カードスロットです。

 ○ USB mini AB コネクタ USB ホストのコネクタです。USB 2.0 に対応しています。

## ○ USB UART コネクタ

内部で USB-UART 変換チップに接続され、UART2 として通信が可能です。

## ○ DSUB-9P(UART0) コネクタ

 DSUB-9P は T-Engine リファレンスボードの CN3 に接続されており、デバッグコンソール 接続用のコネクタです。制御信号線はありません。

## ○ AC アダプタ用DCジャック

 キット付属の AC アダプタ(5V)を接続します。なお、機器に組み込む場合等、コネクタが容 易に抜けては困る場合には、ACアダプタ用DCジャックのかわりに電源供給コネクタ(XHコネ クタ)を使用できます。詳細はハードウェアマニュアルを参照してください。ACアダプタを 接続する場合、電源供給コネクタに電源を接続しないでください。

## ○ LAN コネクタ

10BASE-T、または 100BASE-TX の LAN が接続できます。

- <span id="page-7-2"></span>1.3 T-Kernel 2.0 リファレンスキットの起動方法
	- (1) デバッグコンソールの準備

 DSUB-9P コネクタに RS-232C クロスケーブルを接続して、他方を開発用ホストマシンに接続し、 開発用ホストマシン上で通信ソフトウエアを起動してください。

デバッグコンソールの通信仕様は以下の通りです。

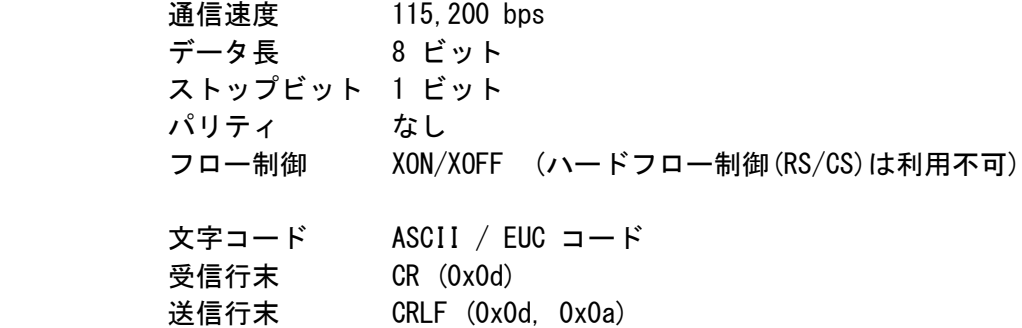

(2) AC アダプタ用DCジャックに付属の AC アダプタを接続してください。

 AC アダプタを接続し、POWER SW をRESET SW の方向にスライドすると電源 ON となります。 システムが起動して、開発用ホストマシン上のターミナルソフトウェアに起動メッセージが表示 されます。

 DIP SW-4 が OFF のときは、ROM ディスクからブートして CLI のコマンド待ちの状態となりま す。ON のときは、T-Monitor が立ち上がり、T-Monitor のコマンド待ちの状態となります。T- Monitor のコマンド待ちから BootDisk(BD) コマンドを入力することにより、ディスクからブー トできます。

<span id="page-7-1"></span>1.4 USB での接続

 何らかの事情でシリアルポートをデバッグコンソールとして使用できない場合、USB UART コネクタ の UART2 をデバッグコンソールにすることが出来ます。

<span id="page-7-0"></span>1.4.1 はじめて Windows ホストに USB 接続する場合

 はじめて Windows ホストに USB 接続する場合、デバイスドライバのインストール作業が必要になり ます。そのため、管理者として Windows にログオンしてください。

デバイスドライバは CD-ROM 内の common/soft/CP210x\_VCP\_Windows.zip です。

 ※)Silicon Laboratories 社のホームページから、デバイスドライバをダウンロードすることも 可能です。

http://www.silabs.com/Support%20Documents/Software/CP210x\_VCP\_Windows.zip

 上記のアドレスを Webブラウザでアクセスすると、ファイル保存のダイアログが表示されます ので、保存します。後の操作は CD-ROM の場合と同様です。

 デバイスドライバのファイルを右ボタンクリックして「すべて展開」を実行します。展開したディレ クトリの中に CP210xVCPInstaller\_x86.exe と CP210xVCPInstaller\_x64.exe があります。32bit シ ステムの場合は前者を、64bit システムの場合は後者をダブルクリックしてください。「発行元を確 認できませんでした。このソフトウエアを実行しますか?」と確認を求めてきますので、「実行」を 押してください。インストーラーが起動しますので、表示に従ってインストールを行ってください。 インストールが完了した後、USBケーブルを T-Engine リファレンスボードの USB UART コネクタに 接続し、もう一方を開発用ホストマシンに接続してください。自動的にデバイスドライバがインスト ールされます。

デバイスドライバ登録後、割り当てられた COM ポートを確認します。

デバイスマネージャを開きます。

Windows XP の場合

 - コントロールパネル-パフォーマンスとメンテナンス-システム-システム-ハードウエア-デバ イスマネージャ で開きます。

Windows 8.1/8/7/Vista の場合

 - コントロールパネル-システムとセキュリティ-システム-デバイスマネージャー で開きます。 ポート(COM と LPT)に「Silicon Labs CP210x USB to UART Bridge (COMx)」が表示されることを確 認してください COMx が割り当てられた COM ポートになります。

<span id="page-8-0"></span>1.4.2 接続方法(シリアル/USB)の変更

(1)一時的に UART2 をデバッグコンソールにしたい場合

 SW2 を押しながら 電源を入れる、または、SW2 ボタンを押しながら RESET SW を押すと、次に 再起動するまで UART2 をデバッグコンソールにすることが出来ます。

(2) 恒久的に UART2 をデバッグコンソールにしたい場合

 どの UART をデバッグコンソールにするかは ROM 情報に基づいて決定されます。ROM 情報を書 き換えることでデバッグコンソールとして使用する UART を変更することが出来ます。

ROM 情報のイメージをCD-ROM内に用意してあります。

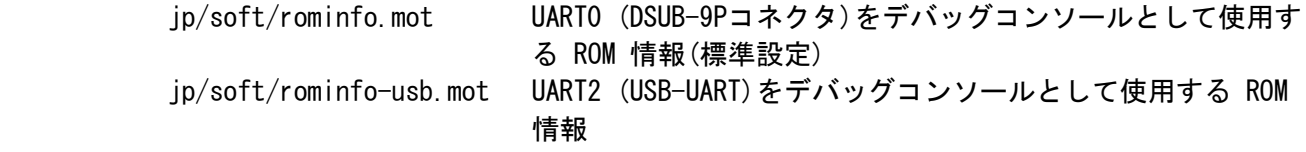

 これらのファイルを使用して、フラッシュメモリを書き換えてください。具体的な方法は後述の 「フラッシュメモリの再書き込み」を参照してください。

 † 恒久的に UART2 をデバッグコンソールにした状態で SW2 を押しながら 電源を入れる、 または、SW2 ボタンを押しながら RESET SW を押すと、次に再起動するまで DSUB-9Pコ ネクタ(UART0) をデバッグコンソールにすることが出来ます。

<span id="page-9-2"></span>1.4.3 USB デバッグポートを使用する際の注意事項

(1) 接続方法に関する注意事項

 開発用ホストマシンと T-Kernel 2.0 リファレンスキットは直接接続する事を推奨します。USBハ ブを介して接続すると不具合が発生する場合があります。

(2) T-Kernel 2.0 リファレンスキット起動・終了時における注意事項

 製品付属の通信ソフト gterm 以外の通信ソフトをご利用の場合、通信中に T-Kernel 2.0 リファ レンスキット の電源を落とすと、その後電源を再度投入しても通信が出来ない場合があります。 そのような場合は、一度通信ソフトを終了させて再度、通信ソフトを起動してください。

- <span id="page-9-1"></span>1.5 起動ディスクの作成
	- 1.5.1 基本機能

<span id="page-9-0"></span> フラッシュメモリ上の ROM ディスクシステムは、基本システムのみを含んだ状態になっています。 また、読み出し専用ですので、開発したソフトウエアを直接格納することが出来ません。

 開発作業を始める前に、まず、書き込み可能なメディアに起動用ディスクを作成してください。書き 込み可能なメディアとして、以下のデバイスが利用できます。

- (1) microSD
	- デバイス名: pcb
- (2) eMMC デバイス名: pcc
- (3) USBストレージデバイス(USB Mass Strage Class 仕様準拠のもののみ) デバイス名: uda

 実際にディスクを使用するためには、CLI 上で区画設定、およびフォーマットを行う必要があります。 以下に microSD の場合を例に起動用ディスクを作成する手順を示します。

 T-Kernel 2.0 リファレンスキット の microSD カードスロットに microSD カードを挿入し、ACアダ プタから電源を投入します。

T-Kernel 2.0 リファレンスキット が起動したら以下の手順で区画を作成します。

 (重要)以下の操作を行うとディスクの既存の内容は破壊されますのでご注意ください。 Boot 区画の設定を忘れないでください。

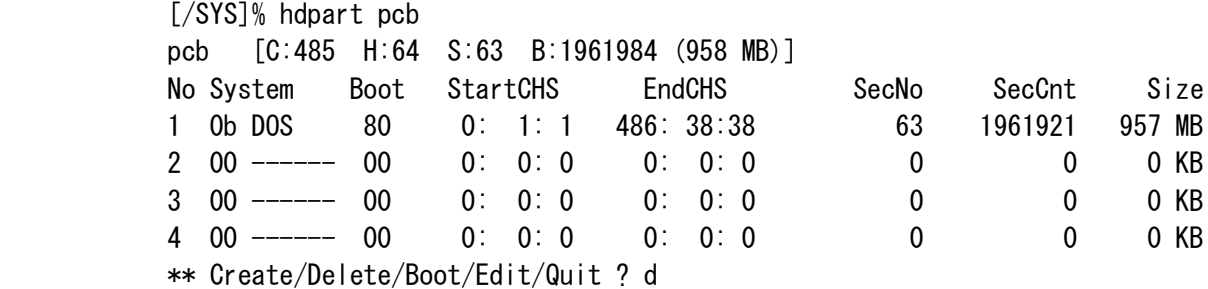

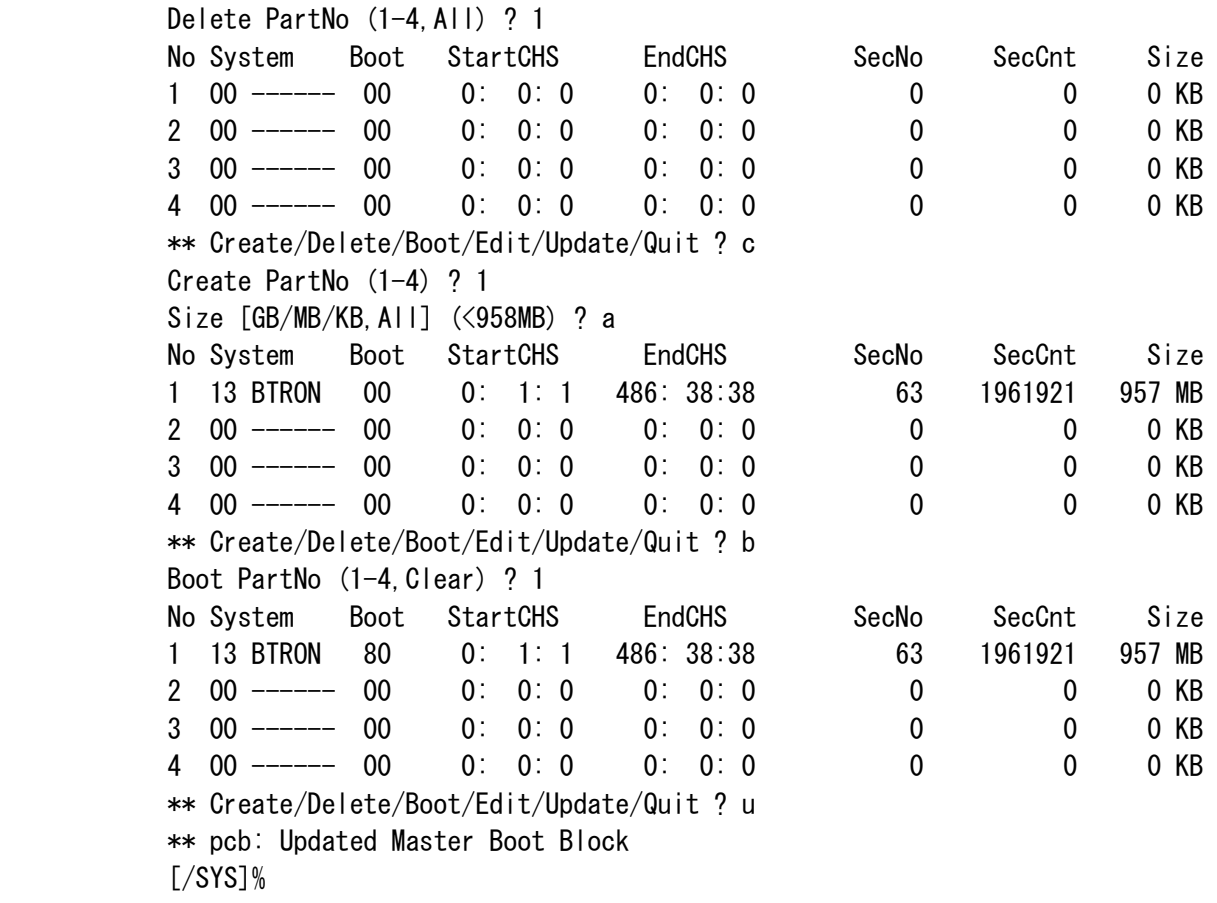

 † 他の用途に使用中の区画にインストールする場合は、最初にd(Delete) コマンドで対象 の区画を削除した後で、c(Create)の操作を行ってください。

 続いて format コマンドを使用してフォーマットを行います。引数に -b を指定し、ブートブロック を書き込みます。

 フォーマットする区画をデバイス名で指定します。先頭区画が pcb0、2番目の区画が pcb1 のよう になりますので、hdpart で指定したデバイス名の後ろに番号を付けて指定してください。 デバイス名に付ける区画番号(サブユニット番号)は 0 から始まります。hdpart での区画番号とは異 なりますので注意してください。

 (重要)区画番号(サブユニット番号)を付けずにフォーマットすると、ディスク全体のデータが失 われます。必ず区画番号を付けたデバイス名を指定してください。

 [/SYS]% format -b pcb0 SYSTEM Format pcb0 [STD] SYSTEM Logical Formatting... Writing BootCode... Disk Format Success.  $[Y$ SYS]%

 † 2 GB 以上の区画の場合、format コマンドで -x 指定を行ってください。  $[\sqrt{SYS}]\%$  format -b -x pcb0 SYSTEM

・ファイルシステム名(上記例では SYSTEM)は、任意に指定してください。

 なお、同じファイルシステム名を同時に複数使用することはできません。複数のディスク または区画を使用する場合は、それぞれ異なるファイルシステム名とする必要があります。

 フォーマットが済んだメディアに対し,ROM ディスク上のプログラムをコピーします。以下の手順で コピーして下さい。

 [/SYS]% att pcb0 /A  $\lceil$ /SYS]% rcp -r /SYS /A/=

†コピーには少し時間がかかります。

作成した起動ディスクを切断し、再起動します。

 [/SYS]% det pcb0 [/SYS]% exit  $[IMS]$ % exit  $-1$ 

.

 $<<$  START CLI  $>>$  $20xx/xx/xx(x)$   $xx:xx:xx$  $\lceil$ /SYS $\rceil$ %

†USB ストレージから起動したい場合、追加の操作が必要です。

 USB ストレージから起動する場合でも、起動対象となるデバイスの検索順序(実装仕様書 参照)にそって検索されたディスクから起動します。その後、その検索されたディスク内 に記述された設定に従って、起動ディスクが USB ストレージに切り替わります。その際 に、以下のファイルは 検索されたディスク内のものが使用され、USB ストレージ内の同 名のファイルは使用されません。

 PBOOT, SBOOT, KERNEL.SYS, SYSCONF, DEVCONF, STARTUP.CMD, chgsys デフォルトでは USB ストレージからは起動しない設定となっておりますので、USB スト レージから起動したい場合は検索されるディスク内の STARTUP.CMD を修正してください。 検索されるディスクが ROM ディスクの場合、ROM ディスクの書き換えが必要になります。 ROM ディスクの書き換えは「ROM ディスクの更新」を参照してください。

 作成した起動ディスク内の SYSCONF を修正することにより、リソースの設定などを変更することが できます。また、STARTUP.CMD や STARTUP.CLI にプログラムを追加することで、起動時に自動的に 実行させることができます。

<span id="page-11-0"></span>1.5.2 PMC T-Shell の追加

 GUI ミドルウエアを使用する場合は、引き続き PMC T-Shell をインストールします。以下に起動デ ィスクに PMC T-Shell をインストールする手順を説明します。

- (1) T-Kernel 2.0 リファレンスキット を起動ディスク(書き込み可能なメディア上に作成したもの) から起動します。
- (2) 通信ソフトの XMODEM ファイル転送機能を使用してインストールファイルを転送します。

[/SYS]% recv -d -c install\_tshell.bz

- †recv コマンドを実行するとターゲットのCLI(コマンドラインインタプリタ)が転送待ちに なりますので、通信ソフトの XMODEM 送信機能を使って、CD-ROM の jp/soft/ install\_tshell.bz を転送します。
- †T-Kernel 2.0 リファレンスキット の開発環境に付属している通信ソフト「gterm」を使 用している場合、カレントディレクトリに install tshell.bz があれば自動的に転送を 開始します。カレントディレクトリにファイルが無い場合はフルパスで転送するファイル を指定してください。
- †開発用ホストマシン側でftpサーバが動いており、T-Kernel 2.0 リファレンスキットと LAN 経由での接続が可能であれば、recvコマンドでシリアル経由の転送をする代わりに、 fget コマンドによる LAN 経由の転送をすることも可能です。
- †USB A-typeコネクタを、USB mini-A コネクタに変換するケーブルがあれば、T-Kernel 2. 0 リファレンスキット に FAT フォーマットの USB メモリを接続することが可能です。 まず、Windows 上で USB メモリに CD-ROM の jp/soft/install\_tshell.bz をコピーしま す。T-Kernel 2.0 リファレンスキット の USB mini AB コネクタに変換ケーブルを介し て USB メモリを接続し、以下のコマンドでファイルをコピーしてください。 [/SYS]% att -m uda0 uda0 [/SYS]% ux/cp /uda0/install\_thsell.bz .
	- [/SYS]% det -u uda0
- (3) インストールファイルを展開します。

 $[\sqrt{SYS}]\%$  expf -r install tshell.bz

†しばらく時間がかかります。

(4) 起動ディスクに PMC T-Shell のインストールを行います。

[/SYS]% install tshell /SYS

†しばらく時間がかかります。

 †インストールを行うと、以下のシステムファイルが更新され、元のファイルはファイル名 に .bak がついた形で保存されます。これらのファイル内容を修正していた場合は、再度 修正を行う必要がありますので注意してください。

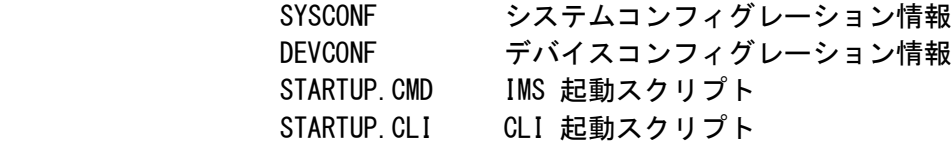

 (5) インストールが完了したら、以下のコマンドを実行して不要なインストールファイルを削除し、 T-Kernel 2.0 リファレンスキット を再起動してください。

[/SYS]% rm -r install tshell.bz install tshell

 [/SYS]% exit  $[IMS]%$  exit  $-1$ 

<span id="page-13-1"></span>1.5.3 PMC T-Shell インストール後の動作確認

 PMC T-Shell をインストールした起動ディスクから、T-Kernel 2.0 リファレンスキット を起動する と、デバッグコンソールに一連のメッセージを表示して、画面にウィンドウが表示されます。

 T-Kernel 2.0 リファレンスキット 上で表示される画面(ウィンドウ)の操作は、超漢字V(別売)と基 本的に同じですが、タッチパネル用に、画面下のシステムメッセージパネル部分をプレスするとメニ ューが表示されるように変更されています。その他の操作方法につきましては 超漢字V(別売)の説 明書を参照してください。

 †ただし、本製品に含まれるプログラムは、超漢字V(別売)に存在するプログラムの内の一 部です。そのため、超漢字V(別売)に比べて、メニュー項目が少なかったり、機能が実行 できない部分があります。

 メニューの「小物」「タッチパネル調整」を選択することにより、タッチパネルの座標位置の調整を 行うことができます。画面上に表示される指示にしたがって、操作してください。調整した結果は、 すぐに反映されず、再起動しないと反映されませんので注意してください。

 †作成した起動ディスクでは、デバッグ用のためポインタ表示を行うようになっていますが、 「タッチパネル調整」により、ポインタ表示を行わないようにできます。

 インストールした起動ディスクには、マイクロスクリプト以外にもいくつかの 超漢字V(別売)から 移植したアプリケーションが含まれています。

<span id="page-13-0"></span>1.6 フラッシュメモリの再書き込み

 出荷時には、フラッシュメモリにシステムが書き込んでありますが、再書き込みが必要になった場合 は、T-Monitor のコマンドを使用して、以下の手順でフラッシュメモリに再書き込みしてください。

- (1) DIP SW-4 を ON にして、システムを起動して T-Monitor を立ち上げてください。
- (2) FlashLoad (FLLO) コマンドを入力してください。

TM> FlashLoad

 (3) 通信ソフトのファイル送信機能を使用して、S フォーマット形式のデータファイルを無手順テキ スト形式で転送してください。

 システム全体を初期状態に戻したい場合は、CD-ROM 内の以下のファイルを無手順テキスト形式 で転送してください。

jp/soft/romimage.mot (S フォーマット形式)

 †FlashLoad のコマンドを入力後、下記の行が表示された後に通信ソフトによるファイル転 送を開始してください。この行が表示される前に転送を開始するとデータを取りこぼして しまいます。

> Load S-Format Data of Flash ROM

 †開発キットに付属している通信ソフト gterm を使用している場合は、(2)(3)の手順は、 以下の 1 つのコマンドで行うことができます。

TM> .flload jp/soft/romimage.mot

 (4) 転送が終了すると、自動的にフラッシュメモリへの書き込みが行われ、必要に応じてシステムが 再起動します。

## <span id="page-15-1"></span>2. ソフトウェア構成

#### <span id="page-15-0"></span>2.1 全体構成

本製品の全体のソフトウェア構成を以下に示します。

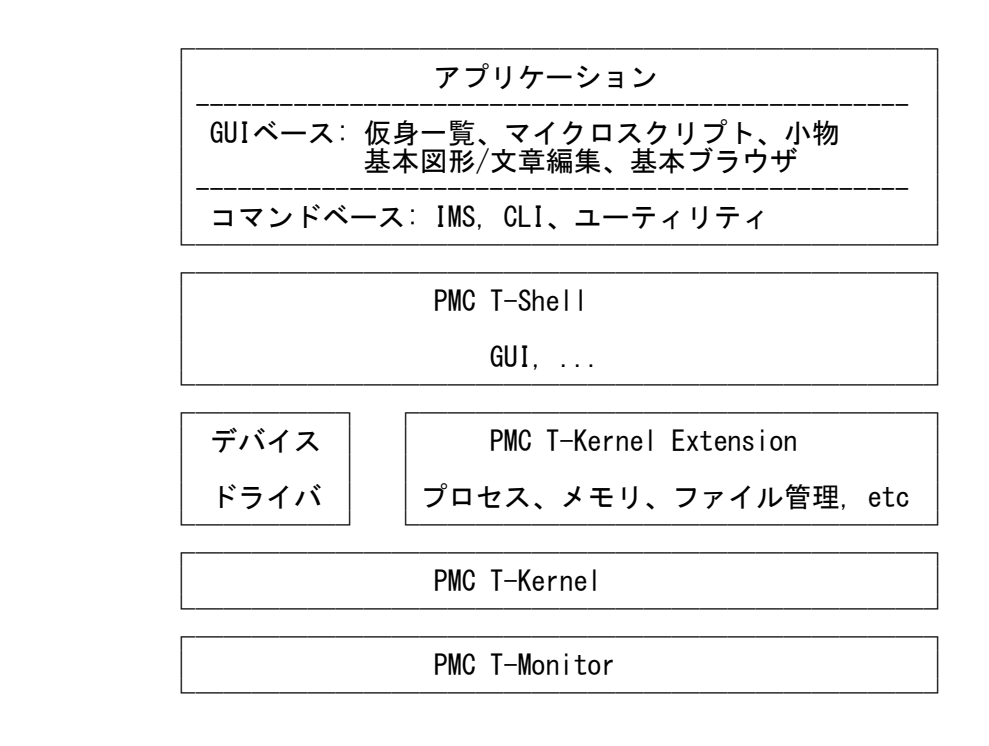

○ PMC T-Monitor

 T-Monitor仕様書に準拠したモニタです。詳細は「T-Monitor 仕様書」および「実装仕様書」 を参照してください。

○ PMC T-Kernel

 T-Kernel仕様書に準拠したリアルタイムOSです。T-Kernel/OS, T-Kernel/SM, T-Kernel/DS を含んでいます。詳細は「T-Kernel 2.0仕様書」および「実装仕様書」を参照してください。

○ PMC T-Kernel Extension

 本製品用に、T-Kernel/OS のサブシステム機能を利用して構築した OS の拡張部分で、 BTRON3 仕様に準拠した以下の機能を含んでいます。詳細は「PMC T-Kernel Extension 説明 書」を参照してください。

 プロセス/タスク管理、メッセージ管理、プロセス/タスク間同期通信管理、グロー バル名管理、メモリ管理、ファイル管理、イベント管理、デバイス管理、時計管理、 システム管理、UNIX(ファイル)エミュレータ

 この拡張により、仮想記憶 OS を実現しており、開発環境としてファイルやプロセスを利用 できるようになっています。

○ PMC T-Shell

 本製品用に、T-Kernel/OS のサブシステム機能を利用して構築したミドルウェア群であり、 BTRON3 仕様に準拠した以下の機能を含んでいます。GUI を使用したアプリケーションの開 発のための多くの機能を提供しています。

> ディスプレイプリミティブ、フォントマネージャ フォントデータ(ドット、TrueType) ウィンドウマネージャ、メニューマネージャ、パーツマネージャ、パネルマネージ ャ、トレーマネージャ、データマネージャ テキスト入力プリミティブ 実身/仮身マネージャ

○ デバイスドライバ

 本製品用に、T-Kernel/SM デバイス管理機能に基づいた以下のデバイスドライバが含まれて います。デバイスドライバの詳細は「デバイスドライバ共通説明書」、「ネットワークデバ イスドライバ説明書」、「USBマネージャ取扱説明書」および「実装仕様書」を参照してく ださい。

 USB マネージャ (バスドライバ) 時計(RTC)、コンソール(シリアル)、システムディスク(microSD、eMMC、USBメモ リ)、KB/PD(タッチパネル、USB KB/MOUSE)、スクリーン、LAN

○ アプリケーション

下記のコマンドベースの開発用ツールが含まれています。

 IMS (Initial Monitor System) 詳細は「開発ツール説明書」の「IMS」の章を参照してください。 CLI (Command Line Interpreter) 詳細は「開発ツール説明書」の「CLI」の章を参照してください。 フォーマッタ、その他各種ツール、テストプログラムなど 詳細は「開発ツール説明書」の「ユーティリティ」の章を参照してくださ  $\mathcal{L}^{\mathcal{N}}$ 

下記の GUI アプリケーションが含まれています。

仮身一覧、マイクロスクリプト、基本図形/文章編集、基本ブラウザ、各種小物

詳細は超漢字V(別売)に含まれる電子マニュアルを参照してください。

# <span id="page-17-0"></span>2.2 ファイル構成

PMC T-Shell までインストールした起動ディスクには、以下のファイルが格納されています。

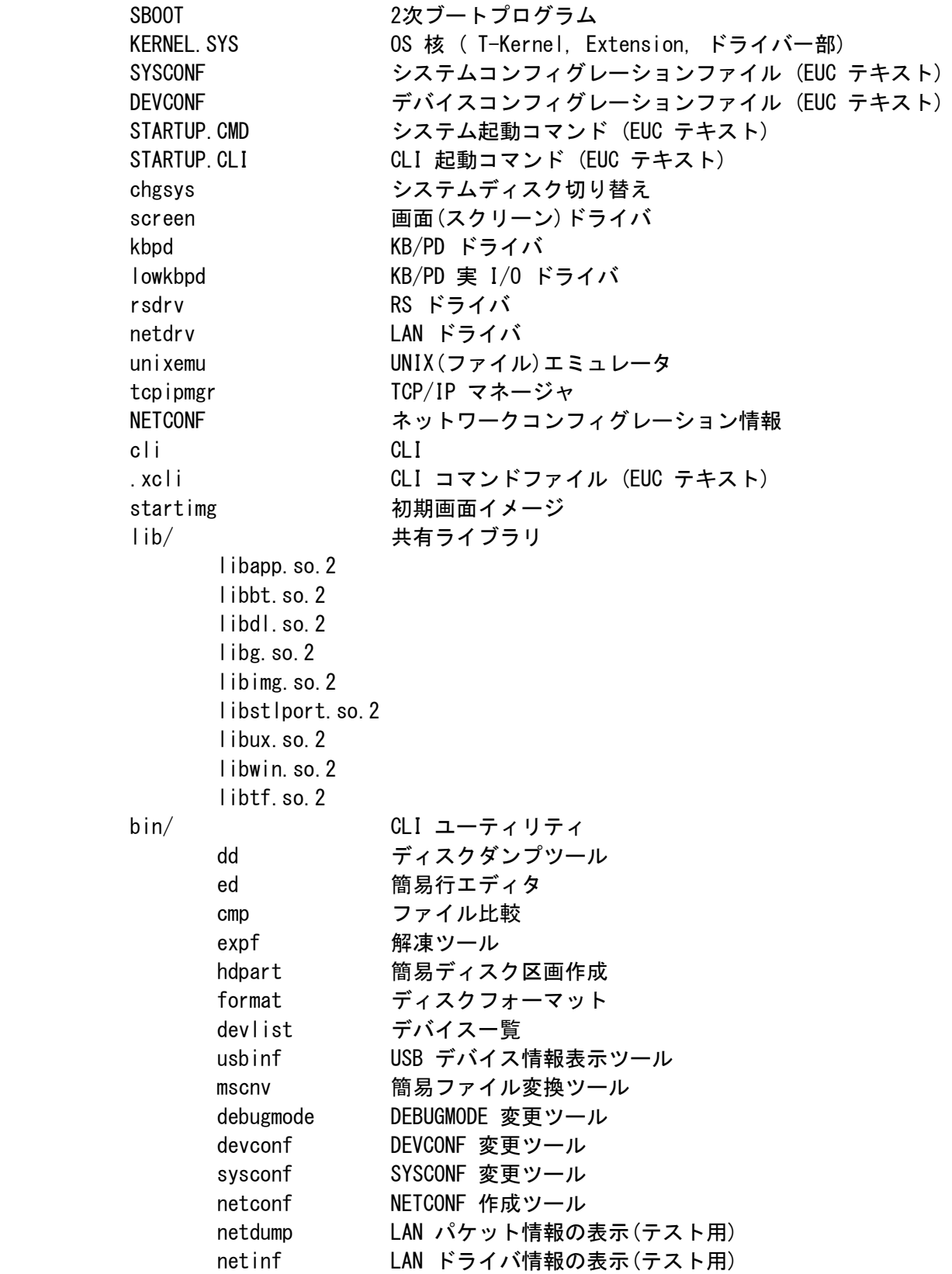

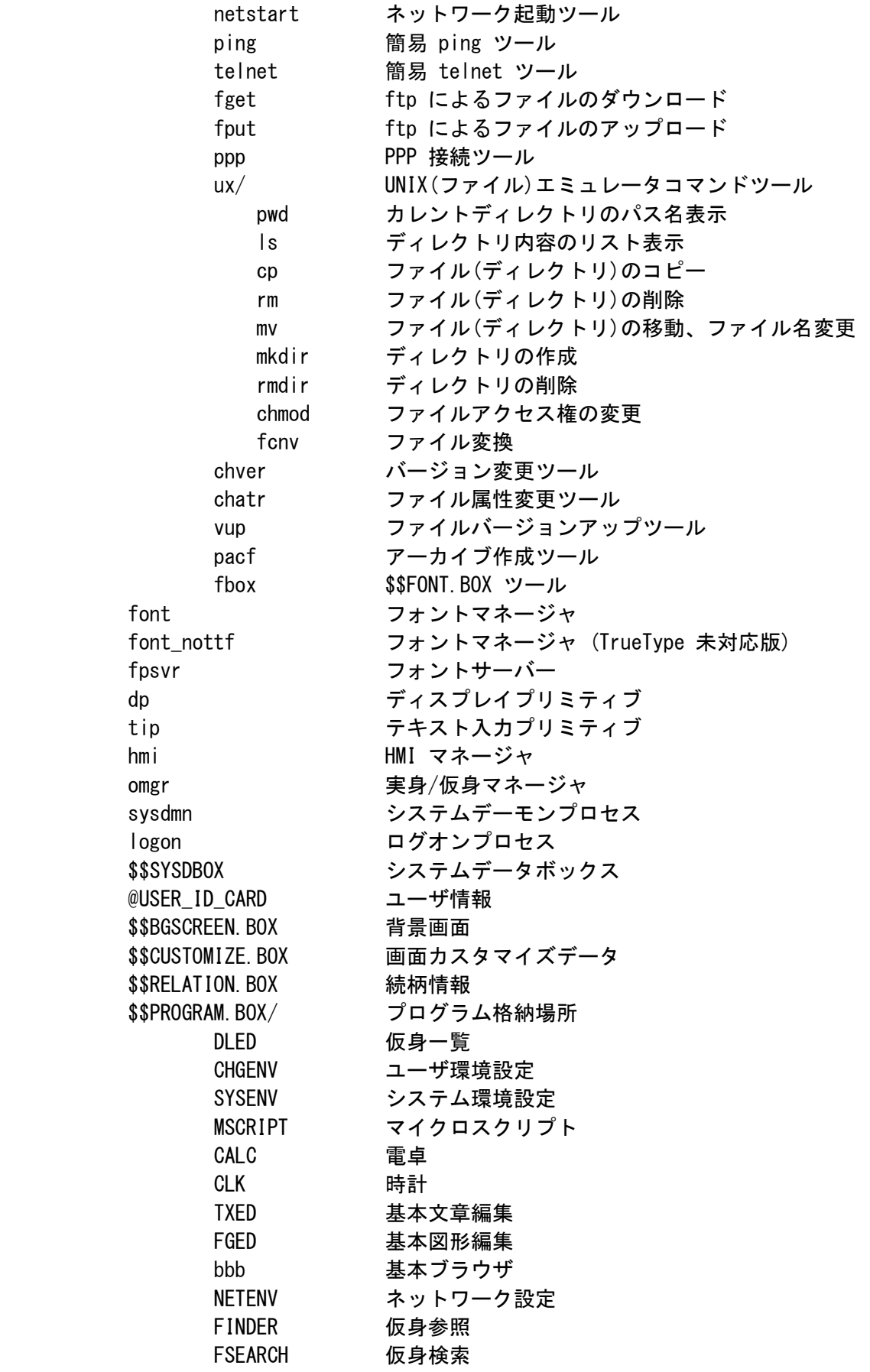

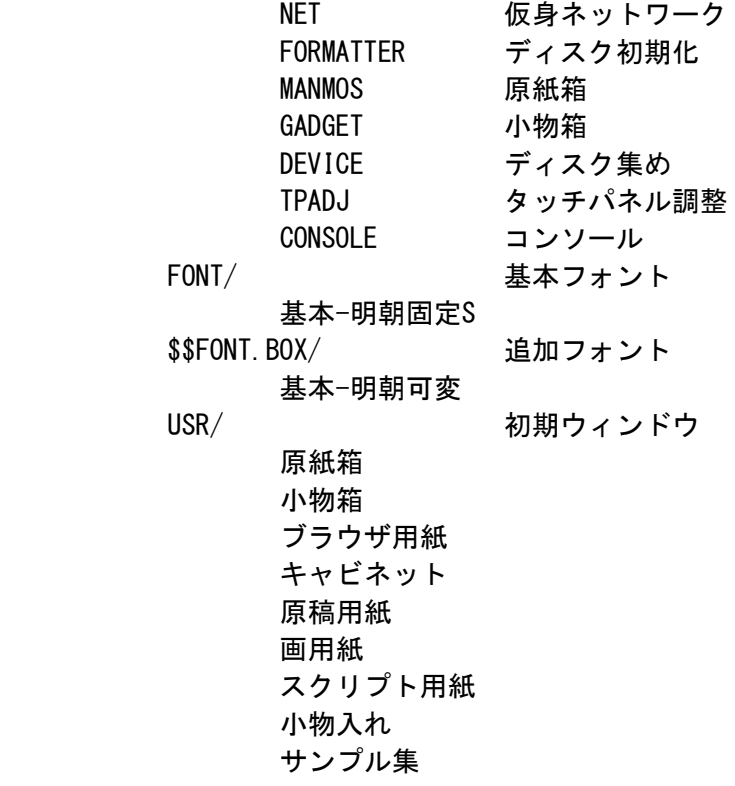

<span id="page-19-0"></span>2.3 システムの起動手順

システムの起動は以下の手順で行われます。

- (1) T-Monitor が起動対象ディスクのブートブロックを読み込んで、実行します。ブートブロックに は、1 次ブートプログラム(PBOOT)が格納されています。
- (2) PBOOT は、ファイルシステム内の 2 次ブートプログラム(SBOOT)を捜して、メモリに読み込んで 実行します。
- (3) SBOOT は、ファイルシステム内の以下のファイルをそれぞれメモリに読み込んで、KERNEL.SYS を実行します。

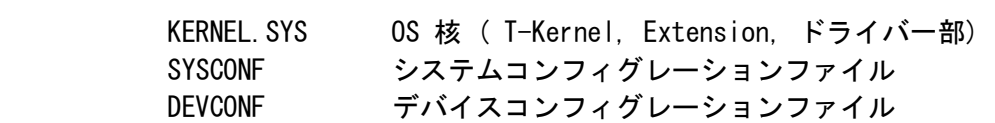

 (4) KERNEL.SYS は、SYSCONF で指定された各種のパラメータにしたがって、初期化を行い、PMC T- Kernel および PMC T-Kernel Extension を動作させます。さらに含まれている以下のドライバ も立ち上げます。これらのドライバは以降のシステムの立ち上げに必須のため、KERNEL.SYS に 含まれています。

USB マネージャ,時計(RTC), コンソール(シリアル),システムディスク

 (5) OS としてのすべての初期化が終了すると、初期タスクとして IMS が立ち上がり、STARTUP.CMD ファイルを読み込んで、その内容にしたがった処理を行います。

- (6) STARTUP.CMD では、他のドライバ、サブシステム、サーバープロセスなどの基本部分を立ち上げ たのち、最後に STARTUP.CLI をパラメータとして、CLI を実行します。
- (7) CLI は、STARTUP.CLI ファイルの内容を読み込んで、その内容にしたがって処理を行います。
- (8) STARTUP.CLI では、/SYS/USR を初期ウィンドウとして、仮身一覧を起動します。

# <span id="page-21-1"></span>3. システムコンフィグレーション

#### <span id="page-21-0"></span>3.1 GUI 機能

GUI 機能は、大きく 3 つのレベルに分類できます。

 インストール直後は、(3)BTRONシステムレベルになっていますが、利用レベルに応じて不要なモジュ ールを削除して、STARTUP.CMD 内の対応する起動行を削除またはコメントアウトしてください。

- †STARTUP.CMD は、T-Kernel 2.0 リファレンスキット上で簡易エディタの ed ツールを使 用して直接編集するか、または、開発環境の \$BD/kernel/config/em1d512.te にインスト ールされる STARTUP.CMD ファイルを開発用ホストマシン上で編集してダウンロードして ください。
- †\$BD は開発環境のベースディレクトリを表します。通常、コマンドライン版の開発環境の 場合は /usr/local/te になります。Eclipse 版の場合 C:\eclipse\plugins\com. t engine4u.tl.em1d512 te.x.y.z x.y.z\te になります。
- (1) 基本描画レベル

画面描画のための基本機能レベルで、ディスプレイプリミティブにより実現されます。

/SYS/dp ディスプレイプリミティブ

 文字描画を行うためには、フォントマネージャとフォントデータが必要になります。 文字描画を行なわない場合は、削除可能です。

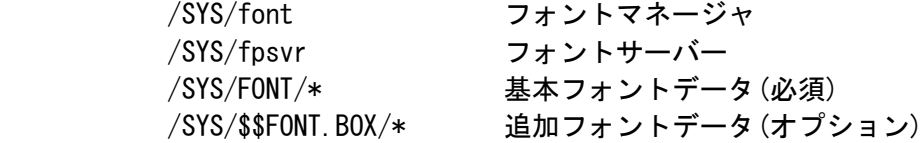

(2) ウィンドウレベル

 ウィンドウシステムのレベルで、以下の機能を 1 つにまとめた HMI マネージャにより実現されます。 このレベルの実現のためには、(1) 基本描画レベルは必須となります。

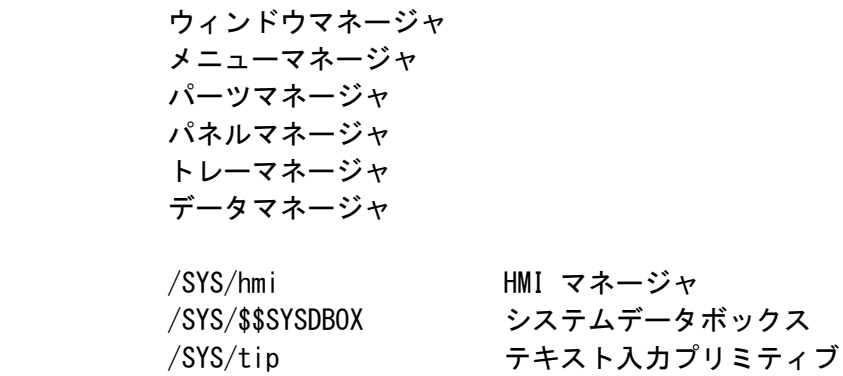

(3) BTRONシステムレベル

 実身/仮身を使用した、BTRONシステムレベルは、以下のモジュール/データにより実現されます。こ のレベルの実現のためには、(1)基本描画レベル、および (2)ウィンドウレベルは必須となります。

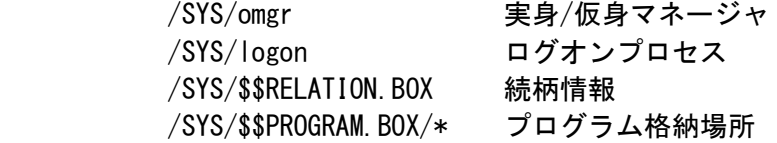

<span id="page-22-2"></span>3.2 ユーザ環境

 「ユーザ環境設定」小物で設定した、ユーザの操作環境に関する各種の設定は、以下のファイルに保 存されています。

/SYS/@USER\_ID\_CARD ユーザID カード

<span id="page-22-1"></span>3.3 画面カスタマイズ

画面のカスタマイズに関して、以下のデータファイルが利用できます。

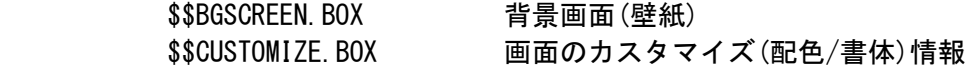

インストール直後は、サンプルの背景画面が入っています。配色/書体は、標準のみの状態です。

 「システム環境設定」小物の「画面-背景/配色/書体」により、背景画面や、画面のカスタマイズ(配 色/書体)を行うことができます。

# <span id="page-22-0"></span>3.4 フォント

フォントの機能は、以下のモジュールにより実現されます。

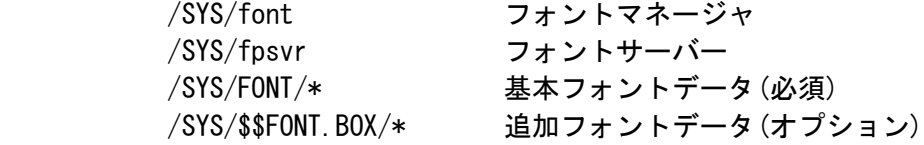

 フォントを利用しない場合は、上記モジュールをすべて削除し、STARTUP.CMD 内の font の起動行を 削除またはコメントアウトしてください。

 また、ドットフォントのみを使用し、TrueType フォントを使用しない場合は、font\_nottf (font よ りサイズが小さい) を /SYS/font の代わりに利用することができます。この場合でも fpsvr は必要 です。

インストール直後は、以下のフォントデータが登録されています。

/SYS/FONT/基本-明朝固定S

 12,16ドットの漢字フォント 8,12,16ドットの英数全角/英数半角/英数比例ピッチフォント

 /SYS/\$\$FONT.BOX/基本-明朝可変 明朝体 TrueType フォント

CD-ROM 内の common¥font ディレクトリには、以下のフォントが含まれています。

 † フォントの内容は、超漢字V(別売)に含まれる「システム環境設定」小物で「書体」の 詳細情報を参照してください。T-Kernel 2.0 リファレンスキット上で「システム環境設 定」小物では、「書体」の詳細情報は表示されません。

 基本-明朝固定S 基本-明朝固定 基本-明朝16 基本英数-明朝固定 補助-明朝固定 補助非漢字-明朝固定 中国-明朝固定 韓国-明朝固定 点字-固定 基本-明朝可変 基本-SS明朝可変 基本-SS細明朝可変 基本-SSゴシック可変 基本-SS教科書可変 基本-SS丸ゴシック可変 基本英数-SSAvalon可変 基本英数-SSCourier可変 基本英数-SSEuromode可変 基本英数-SSHelvetica可変 基本英数-SSHelveticaN可変 基本英数-SSTimes可変 補助-明朝可変 補助-SS明朝可変 補助-SSゴシック可変 日本第3第4-明朝可変 GT-GT書体可変 GT-GT書体追加可変 大漢和-SS細明朝可変 中国-SS明朝可変 中国-SSゴシック可変 中国-SS傍宋可変 中国-SS楷書可変 韓国-SS明朝可変 韓国-SS明朝可変太字 韓国-SSゴシック可変 韓国-SSゴシック可変太字

 韓国-SS宮書可変 韓国-SS丸ゴシック可変 台湾-SS明朝可変 台湾-SSゴシック可変 各国-SS明朝可変 各国-SSゴシック可変 シンボル-iモード絵文字可変 シンボル-序数記号可変 シンボル-陰陽五行可変 シンボル-ホツマ文字可変 点字-印刷用可変 点字-表示用可変

 フォントの登録方法/削除方法に関しては、CD-ROM の common\font ディレクトリ内の readme.txt を参照してください。なお、/SYS/FONT に入っている基本フォントは、変更しないでください。

<span id="page-24-0"></span>3.5 ネットワーク

ネットワークの機能は、以下のモジュールにより実現されます。

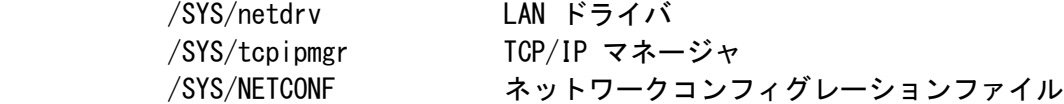

 ネットワークを全く利用しない場合は、上記モジュールをすべて削除し、STARTUP.CMD 内の netdrv、 および tcpipmgr の起動行を削除またはコメントアウトしてください。

 ネットワークコンフィグレーションファイル(NETCONF)には、ホスト、DNS サーバ、ドメイン名、ゲ ートウェイなど設定します。「ネットワーク設定」小物で設定しますが、CLI 上で netconf ツール を利用して設定することもできます。

 [/SYS]% netconf # NETCONF の表示  $h$ ostname = host ip  $= 0.0.0.0$  $d$ ns1name = dns1 ip  $= 0.0.0.0$  $d$ ns2name = dns2 ip  $= 0.0.0.0$  $domain =$ gateway ip  $= 0.0.0.0$  subnetmask = 255.255.255.0 [/SYS]% netconf c # NETCONF の作成/変更 hostname  $=$  ? myhost host ip =  $0.0.0.0$  ? 198.162.0.2 dns1name  $=$  ? dns1 dns1 ip =  $0.0.0.0$  ? 198.162.0.254  $\text{dns2name} = ?$ 

dns2 ip =  $0.0.0.0?$  domain = ? tshell-test gateway  $ip = 0.0.0.0?$  subnetmask = 255.255.255.0 ? wlan  $=$  none  $(n/a/i)$ ? n  $\#$  n:noe, a:adhoc, i:infra

- †wlan は、無線LAN の設定ですが、T-Kernel 2.0 リファレンスキットでは、無線LAN は利 用できません。
- †netconf ツールは、NETCONF ファイルが存在しないときは自動的に生成しますので、設定 がうまくいかないときは、一度 NETCONF ファイルを削除してから設定し直してください。

 [/SYS]% rm NETCONF [/SYS]% netcopnf c

 インストール直後の NETCONF は、空 (ホスト IP アドレス = 0.0.0.0) の設定となっていますが、 接続したネットワーク上に DHCP サーバが存在する場合は、DHCP サーバから IP アドレスを取得す るため、そのまま動作させることが可能です。

 ネットワーク機能に関しては、以下のユーティリティが用意されています。それぞれ、パラメータな しで実行すると、簡単なヘルプメッセージが表示されます。

ping 簡易 ping ツール fget ftp によるファイルのダウンロード fput ftp によるファイルのアップロード telnet 簡易 telnet ツール ppp PPP 接続ツール netstart ネットワーク起動ツール netinf LAN ドライバ情報の表示(テスト用) netdump LAN パケット情報の表示(テスト用) netdump ? で、ヘルプメッセージが 表示されます。

 ネットワーク機能を利用したプログラミングに関しては、「PMC T-Shell 説明書」の「TCP/IPマネー ジャ」の章を参照してください。BSD ソケットI/F に準拠した API が用意されています。

 また、開発環境の \$BD/util/tool/src/\* にインストールされたネットワーク関連ツールのソースフ ァイルも参考にしてください。

注) 他のマシンからの ping への応答について

 TCP/IP マネージャがロードされていても、ネットワークを使用するプログラムが一つも存在 しない状態では、ネットワークは停止状態になります。このとき、外部からの ping 要求な どにも全く反応しませんので、ご注意ください。

 ネットワークを動作状態にするには、ネットワークを使用するプログラムを起動するか、ま たは、TCP/IP マネージャに対して明示的に so\_start() を発行する必要があります。

 このためのユーティリティとして netstart があります。このプログラムを次のように動作 させておけば、ネットワークは常に動作状態になり、外部からの ping 要求にも応答するよ うになります。

 [/SYS]% netstart & この netstart や so\_start() を実行しなくても、通常の手順でプログラムから TCP/IP 機

 能を使い始めれば、その時点でネットワークは動作状態になります。ネットワークを使用す るプログラムが、明示的に so\_start()を発行する必要はありません。

#### <span id="page-27-4"></span>4. ソフトウェア開発方法

- <span id="page-27-3"></span><span id="page-27-2"></span>4.1 開発環境のインストール
	- 4.1.1 Linux 環境で開発を行う場合
		- GNU 開発環境のインストールやコンパイル方法に関しては、
			- ・T-Kernel 2.0 リファレンスキット GNU開発環境(Linux版)説明書

 を参照してください。その後、後述する「PMC T-Shell 開発環境のインストール」を参照してくだ さい。

<span id="page-27-1"></span>4.1.2 Windows 上のコマンドライン環境で開発を行う場合

GNU 開発環境のインストールやコンパイル方法に関しては、

- ・Cygwin インストール方法説明書
- ・Cygwin 用 T-Kernel 2.0 リファレンスキット 開発環境インストール方法説明書
- ・T-Kernel 2.0 リファレンスキット GNU開発環境(Windows版)説明書

 を参照してください。その後、後述する「PMC T-Shell 開発環境のインストール」を参照してくだ さい。

<span id="page-27-0"></span>4.1.3 Windows 上の GUI 環境で開発を行う場合

GNU 開発環境のインストールやコンパイル方法に関しては、

- ・Cygwin インストール方法説明書
- ・Eclipse インストール方法説明書
- ・Eclipse 用 T-Kernel 開発環境インストール方法説明書
- ・GNU開発環境(Eclipse版)説明書

を参照してください。開発に関する詳細は

・T-Kernel 2.0 リファレンスキット GNU開発環境(Windows版)説明書

を参考にしてください。

その後、後述する「PMC T-Shell 開発環境のインストール」を参照してください。

<span id="page-28-0"></span>4.1.4 PMC T-Shell 開発環境のインストール

(1) Linux 環境で開発する場合

 PMC T-Shell を使用する上で必要なツール、ライブラリ、サンプルプログラム等を追加インストー ルするためには、本 CD-ROM 内の、jp\soft ディレクトリに含まれている以下のファイルを開発環 境のディレクトリ(\$BD)上で展開してください。

- te.tshell.em1d512te.X.X.X.tar.gz †X は、バージョンを表す数字が入ります。
- 例 : % cd /usr/local/te % tar zxpf te.tshell.em1d512te.X.X.X.tar.gz
- (2) Windows 上のコマンドライン環境で開発する場合

 「(1) Linux 環境で開発する場合」と同じです。「(1) Linux 環境で開発する場合」を参照してく ださい。

- (3) Windows 上の GUI 環境で開発する場合
	- ・PMC T-Shell(Eclipse版)インストール説明書

を参照してください。

(4) インストール内容

追加インストールされる内容は以下の通りです。

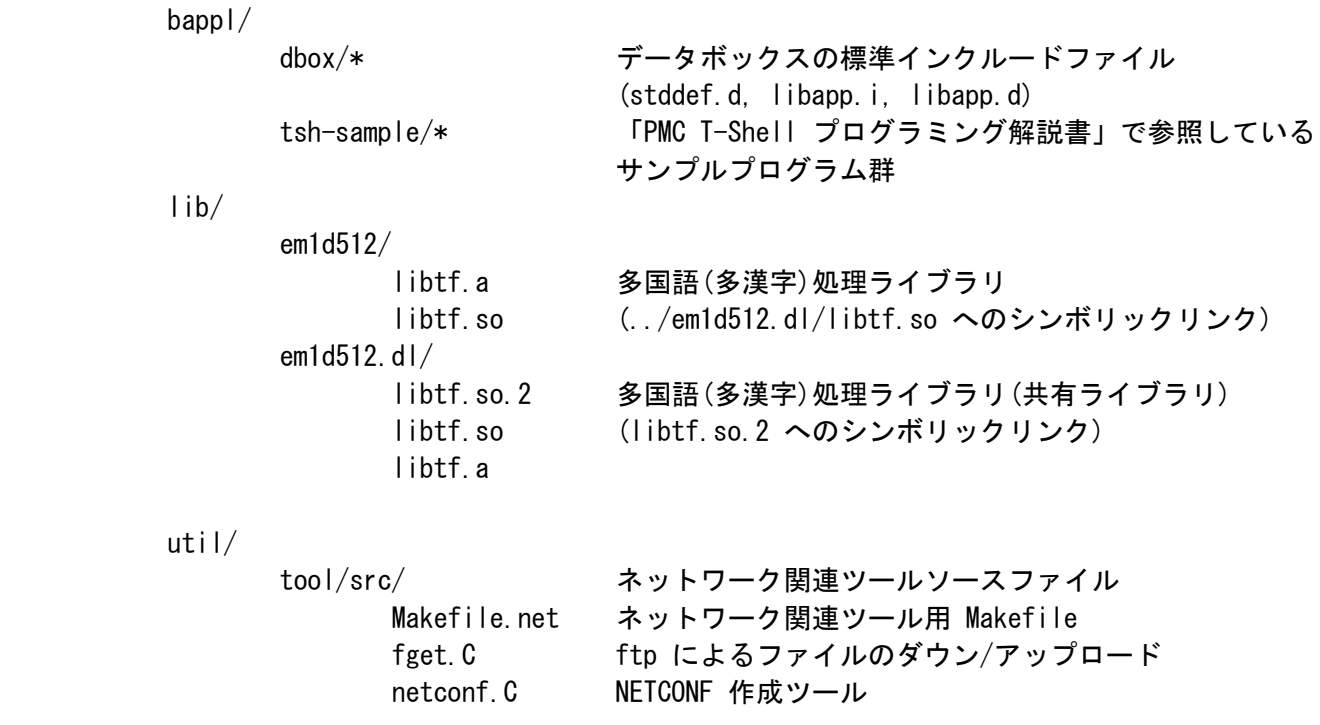

 netstart.c ネットワーク起動ツール ping. C 簡易 ping ツール ppp. C PPP 接続ツール tcptest.C TCP テスト用 telnet.c 簡易 telnet ツール udptest.C UDP テスト用

 †データボックスコンパイラに関しては、開発環境に含まれるソースファイル (\$(BD)/tool /build/databox/src/databox.C) 内の先頭にある説明を参照してください。

<span id="page-29-1"></span>4.2 開発対象ソフトウェアの分類

 開発対象となるソフトウェアは、大きく以下の 3 つに分類され、開発方法やプログラムのオブジェ クト形式などが異なってきます。

T-Kernel 2.0 リファレンスキット では、プロセスベースのソフトウェアの開発が主体になります。

○ モニタベースのソフトウェア

 T-Kernel の機能を使用しない、ハードウェア上で直接動作するソフトウェアで、T-Monitor によりプログラムをメモリ上にロードして実行します。

○ T-Kernel ベースのソフトウェア

 T-Kernel の機能を使用するデバイスドライバやサブシステムなどのリアルタイムソフトウ ェアで、常駐メモリ上で動作します。

○ プロセスベースのソフトウェア

 PMC T-Kernel Extension、および PMC T-Shell 上で、プロセスとして仮想メモリ上で動作 するソフトウェアで、T-Kernel の機能を直接利用することはできません。 一般のアプリケーションソフトウェアや、ライブラリ相当のミドルウェアなどが相当します。

<span id="page-29-0"></span>4.2.1 モニタベースのソフトウェア

 モニタベースのソフトウェアは、MMU を使用しない環境で動作しますので、T-Monitor で使用してい る資源を除いてすべてのハードウェア資源を利用することができます。

 実装仕様書を参照して、T-Monitor 自身が使用している RAM領域を除いたアドレスにプログラムをリ ンクするようにしてください。

 作成したプログラムは、S フォーマット形式に変換して、T-Monitor の Load コマンドによりメモリ 上にロードして、Go コマンドで実行します。

 メモリ上にロードしたプログラムは、T-Monitor の WriteDisk コマンドで作業用ディスクに保存し、 ReadDisk コマンドでロードすることができます。

<span id="page-30-2"></span>4.2.2 T-Kernel ベースのソフトウェア

 デバイスドライバなどの、T-Kernel ベースのソフトウェアは、MMU を使用した環境で、システムの 共有空間に常駐して動作します。

 CLI の recv コマンドを使用して、作業用ディスクに一旦ファイルとして格納してから、CLI または IMS の lodspg コマンドでロードおよび実行を開始します。lodspg を終了してもメモリ領域を占有 したままとなります。プログラムの終了は unlspg コマンドで行い、プログラム終了後にメモリ領域 は解放されます。

 ロード時には、自動的にリロケーションが行われます。実際にロードしたアドレスは、lodspg コマ ンドで表示されますが、CLI の ref spg コマンドで確認することができます。

<span id="page-30-1"></span>4.2.3 プロセスベースのソフトウェア

 一般アプリケーションとしてのプロセスベースのソフトウェアは、MMU を使用した環境で、ローカル 空間にロードされて動作します。

 CLI の recv コマンドを使用して、作業用ディスクに一旦ファイルとして格納してから、CLI または IMS の プログラム実行コマンドでロードおよび実行を開始します。

 プロセスベースのソフトウェアはユーザレベルの保護レベルで動作しますので、T-Kernel の機能を 直接利用することはできません。また、I/O 空間を直接アクセスすることはできません。

 プロセスベースのソフトウェアでは、共有ライブラリを使用することができます。共有ライブラリ自 体は、システム起動ディスクの /SYS/lib/\* に含まれています。共有ライブラリを使用したプログラ ムの開発方法に関しては「T-Kernel 2.0 リファレンスキットGNU開発環境(Linux版)説明書」または 「T-Kernel 2.0 リファレンスキットGNU開発環境(Windows版)説明書」を参照してください。

### <span id="page-30-0"></span>4.3 プログラム開発方法

 実際の開発方法は、「T-Kernel 2.0 リファレンスキットGNU開発環境(Linux版)説明書」または「T- Kernel 2.0 リファレンスキットGNU開発環境(Windows版)説明書」を参照してください。

 PMC T-Kernel Extension、PMC T-Shell を利用できるソフトウェアは、基本的にプロセスベースのソ フトウェアとなりますので、開発環境のディレクトリ \$BD/bappl で作成してください。

 PMC T-Shell で提供している API に関しては、「PMC T-Shell説明書」および「PMC T-Shell プログ ラミング解説書」と、開発環境の \$BD/bappl/tsh-sample/\* にインストールされるサンプルプログラ ム群を参照してください。

 マイクロスクリプトを使用したプログラムは、T-Kernel 2.0 リファレンスキット上で直接作成する こともできますが、超漢字V(別売)上で作成し、作成した結果をT-Kernel 2.0 リファレンスキット 上にコピーして実行することもできます。

マイクロスクリプトに関しては、超漢字V(別売)の電子マニュアル、または書籍を参照してください。

 超漢字V(別売)で作成したマイクロスクリプトの実身は、USB メモリなどを利用してT-Kernel 2.0 リファレンスキットへコピー(実身複製)してください。コピーの方法などは、超漢字V(別売)の説明 書をご参照ください。

<span id="page-31-1"></span>4.4 デバッグモード

 開発用ホストマシンのターミナルソフト、または PMC T-Shell 上のコンソール小物から、以下のコ マンドを使用してデバッグモードの切り替えができます。デバッグモードの切り替えは、再起動後に 有効になります。

 [/SYS]% debugmode 0 -- デバッグモードとしない [/SYS]% debugmode 1 -- デバッグモードとする

インストール直後は、デバッグモードになっています。

 ・デバッグモードの場合 開発用ホストマシンのターミナルソフトからの操作ができます。 システム終了は、ターミナルソフトからのコマンドにより行います。

 ・デバッグモードでない場合 開発用ホストマシンのターミナルソフトからの操作はできません。(シリアルポートは使用されま せん) 初期ウィンドウを閉じる(メニューから終了を実行する)と、自動的にシステム終了となります。

<span id="page-31-0"></span>4.5 ROM ディスクの更新

 microSD カードまたは eMMC 上に作成した起動ディスクの内容全体を、以下の手順で、フラッシュメ モリ上の ROM ディスクに書き込んで、ROM ディスクの内容を更新することができます。

- (1) microSD カードまたは eMMC に、ROM ディスクの最大サイズ(16580 KB)以下のサイズの区画の起 動ディスクを作成してください。 この起動ディスクにファイルの追加/更新などを行い、ROM ディスクに書き込む内容を作成して ください。また、実際に書き込む前に、この起動ディスクからシステムが正しく起動することを 確認してください。
- (2) DIPSW-4 を ON にして、システムを起動して T-Monitor を立ち上げてください。

†SW-1 を押しながら、リセットスイッチを押しても T-Monitor が立ち上がります。

(3) WriteRda (WRDA) コマンドを入力してください。

 TM> WriteRda pcb0 (microSDカードの先頭区画の場合) pcc0 (eMMC先頭区画の場合)

 (4) 上記の操作により microSD カードまたは eMMC の区画の内容が、フラッシュメモリ上の ROM デ ィスクに書き込まれます。その後は、必ずシステムを再起動して動作を確認してください。

<span id="page-32-0"></span>4.6 T-Kernel 2.0 対応について

 データタイプは原則として T-Kernel 1.0 に準じて定義されています。詳細は include/typedef.h を参照してください。

 T-Kernel 2.0 の仕様書とライブラリ説明書には一部重複があります。重複部分に相違がある場合、 ライブラリ説明書の方を参照してください。